## For iOS

| Step | Instruction                                                                                                    |                                                                                                    |
|------|----------------------------------------------------------------------------------------------------|----------------------------------------------------------------------------------------------------|
| 1    | Open the Files app on your iOS device <sup>1</sup> .                                                                                                    |                                                                                                    |
|      | 12:23etCIIIIIIIIIIIIIIIIIIIIIIIIIIIIIIIIIIIIIIIIIIIIIIIIIIIIIIIIIIIIIIIIIIIIIIIIIIIIIIIIIIIIIIIIIIIIIIIIIIIIIIIIIIIIIIIIIIIIIIIIIIIIIIIIIIIIIIIIII                                                                                                    |                                                                                                    |
| 2    | <ul> <li><sup>1</sup> If you have deleted the Files app, you will need to reinstall the app via the App Store.</li> <li>On the Browse screen, tap the button (the circle containing three dots) at the top-right corner of the screen. Select "Scan Documents" from the pop-up menu.</li> </ul>                                                                                                    |                                                                                                    |
|      | 12:12 .tl < C     Browse     C Search     Locations     Locations     C Search     I Cocations     C Search     I Cocations     C Search     I Cocations     I Cocations     I Cocations     I Cocations     I Cocations     I Cocations     I Cocations     I Cocations     I Cocations     I Cocations     I Cocations     I Cocations     I Cocations     I Cocations        I Cocations     I Cocations     I C | 12:13     Browse   Search   Connect to Server   Connect to Server   Cond My iPhone   Cond My iPhone   Cond My iPhone   Recently Deleted     Favourites     Tags |
| 3    | Tap on the icon with the 3 rings, then select "Black & White".                                                                                                    |                                                                                                    |

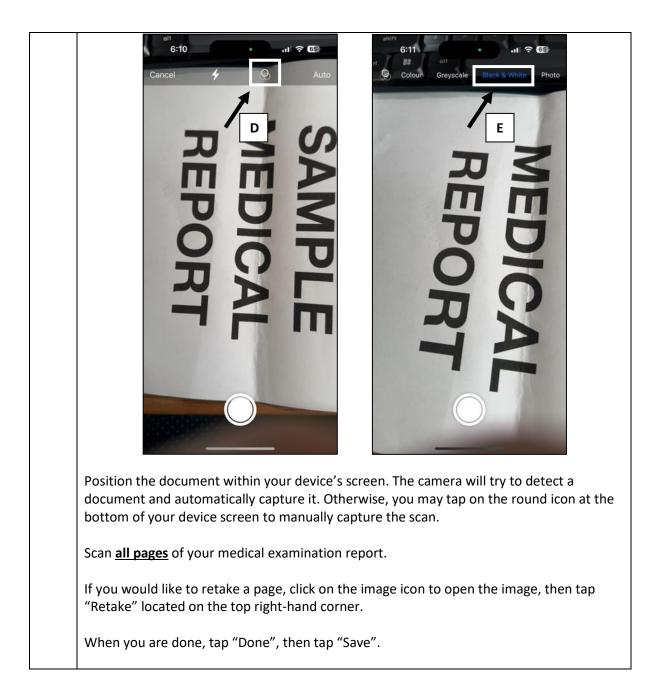

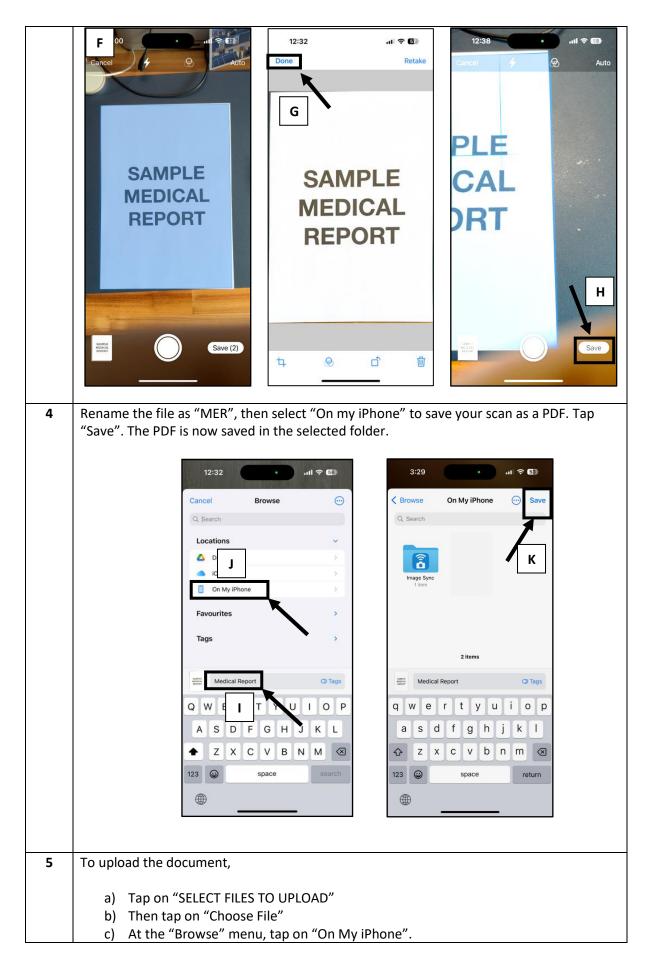

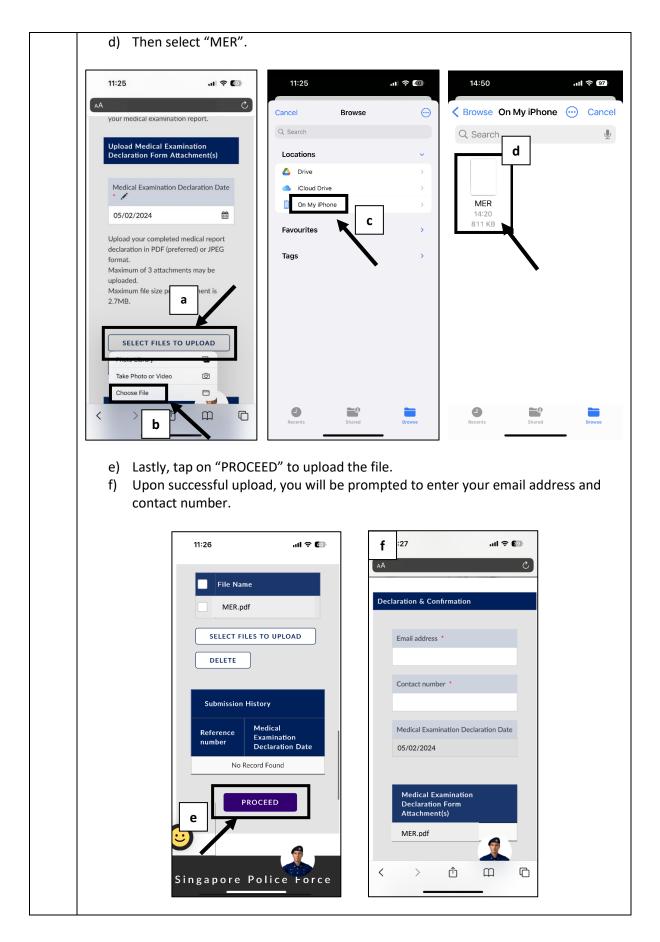